### 新品报验升级操作指导书 V3.1

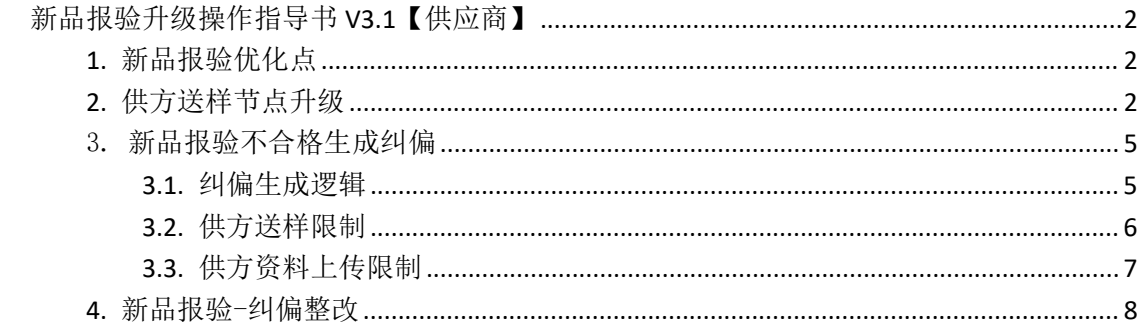

# <span id="page-1-0"></span>新品报验升级操作指导书 **V3.1**【供应商】

### <span id="page-1-1"></span>1. 新品报验优化点

- 1. 供方送样信息升级,增加送样方式、送样样件照片等信息;
- 2. 纠偏场景优化:
	- (1) 新品抱怨文件结论或物料结论不合格,生成纠偏;
	- (2) 物料有未闭环或审核不通过的纠偏单,供应商送样或上传资料时给出限制提醒;
	- (3) 纠偏单整改,新增改善资料上传;

### <span id="page-1-2"></span>2. 供方送样节点升级

1. 进入样检单页面,通过专用号等条件,进行查询, "型号经理已收样"的物料可送样;

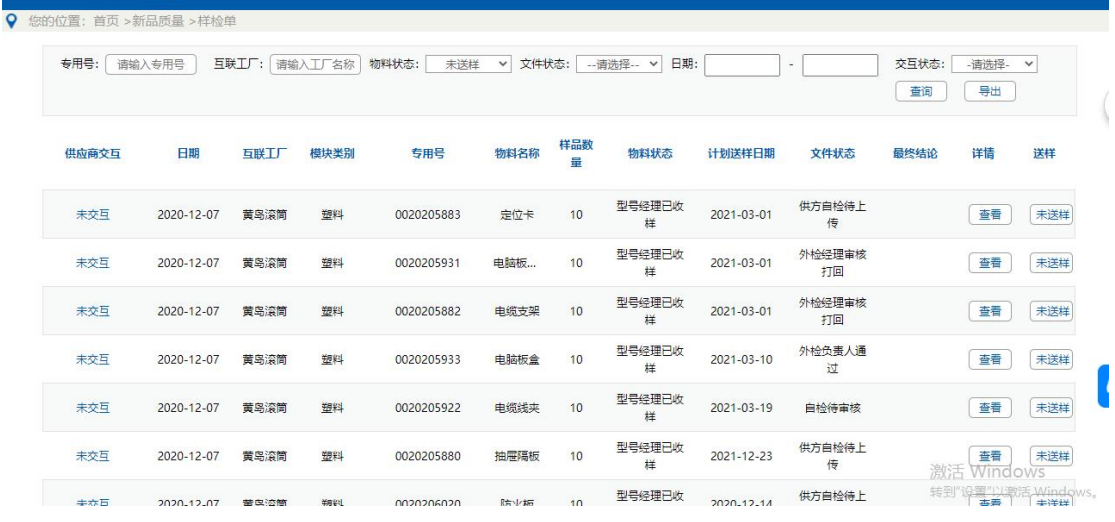

- 2. 选择要送样的专用号,点击"未送样"按钮,进入供方送样页面;
- 3. 填写送样信息:
	- (1) 供方计划送样时间:系统自动获取,不能修改;
	- (2) 供方送样人:填写供方送样人员;
	- (3) 送样方式:快递/自送
		- 1 快递:选择快递后,必须填写快递单号;
		- 2 自送:快递单号列隐藏;

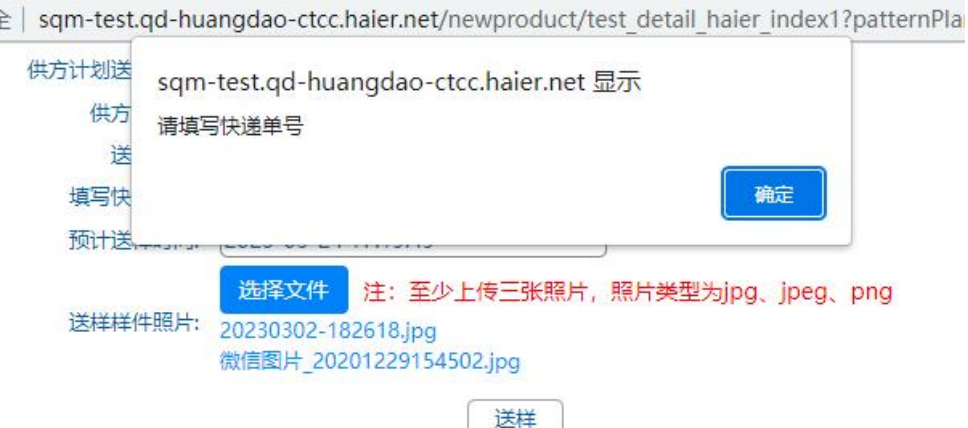

(4) 预计送样时间:只能选择今天及以后的时间;

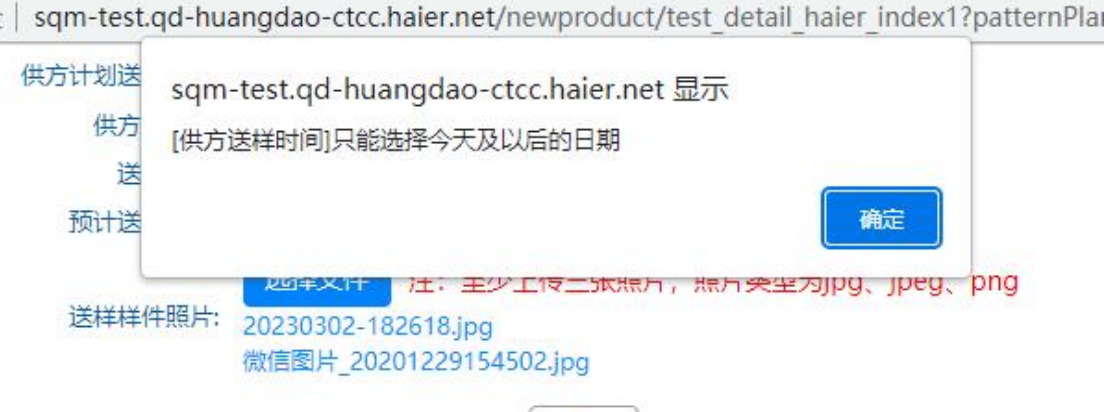

(5) 送样样件照片:至少上传三张照片,且照片类型限制 jpeg、jpg、png,照片大小限 制为 30M;

È | sqm-test.qd-huangdao-ctcc.haier.net/newproduct/test detail haier index1?pat

送样

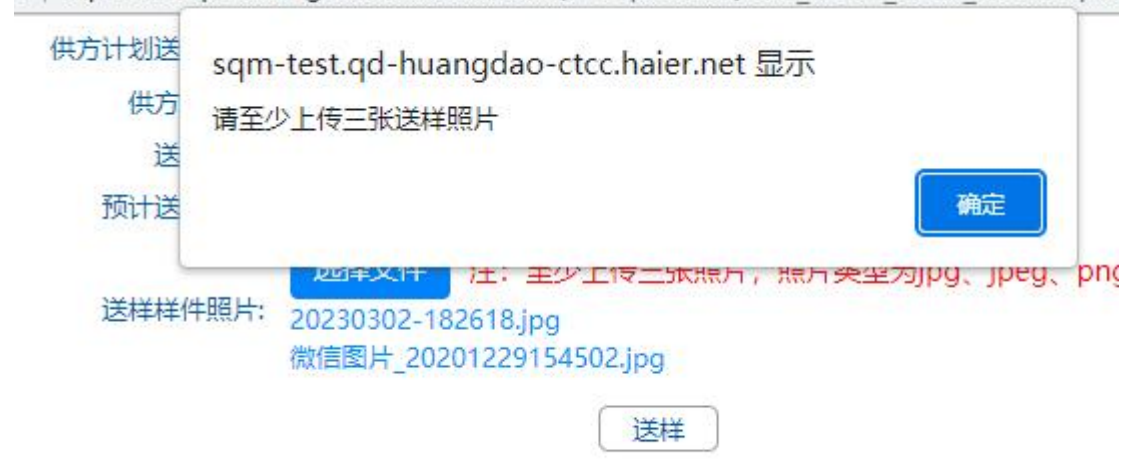

4. 全部填写完成后,点"送样",页面提示送样成功后,返回列表页,送样状态展示为己 送样;

|全 | sqm-test.qd-huangdao-ctcc.haier.net/newproduct/test\_detail\_haier\_index1?patternPlanId=

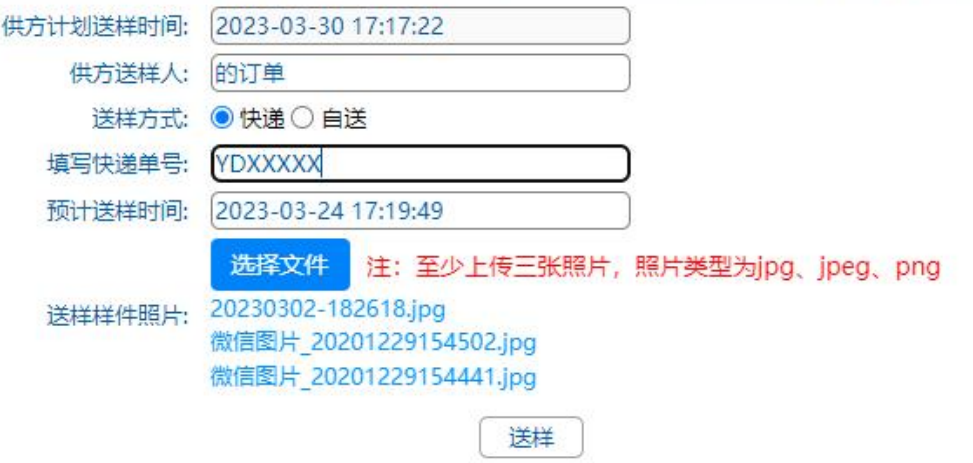

# <span id="page-4-0"></span>3. 新品报验不合格生成纠偏

#### <span id="page-4-1"></span>**3.1.** 纠偏生成逻辑

1. 文件结论跟物料结论,若有一方尚未给出结论,不触发纠偏;

2. 文件跟物料结论全部给出后,有一方不合格,则触发纠偏,纠偏单类型为"新品报验", 若有一个结论未出则不触发纠偏;

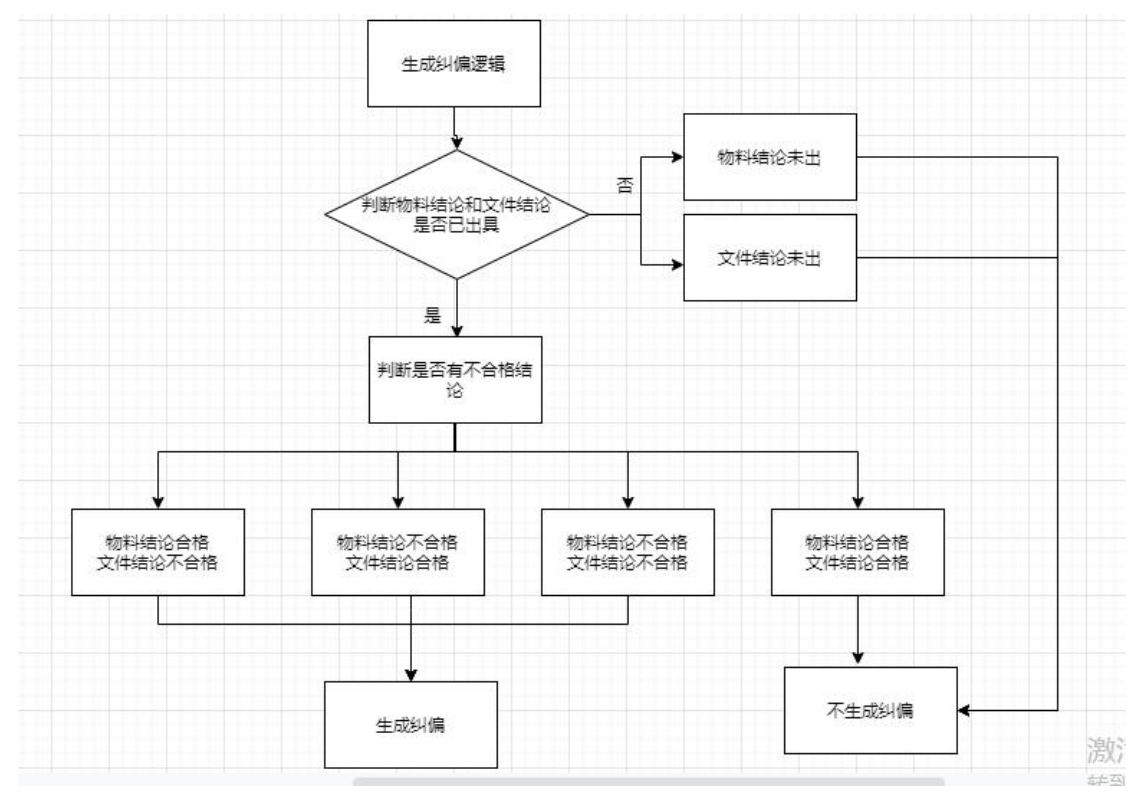

- 3. 生成纠偏:
	- (1) 给出物料结论时,判断文件结论是否给出,反之亦然;
	- (2) 物料结论跟文件结论都给出后,判断是否有不合格,若有不合格则生成纠偏;
	- (3) 纠偏类型:新品报验;
	- (4) 缺陷描述: 获取文件资料和物料中的不合格项:
		- 1 文件不合格:获取供应商上传自检资料中的不合格项;
		- 2 物料不合格:获取验收记录单中的不合格项;

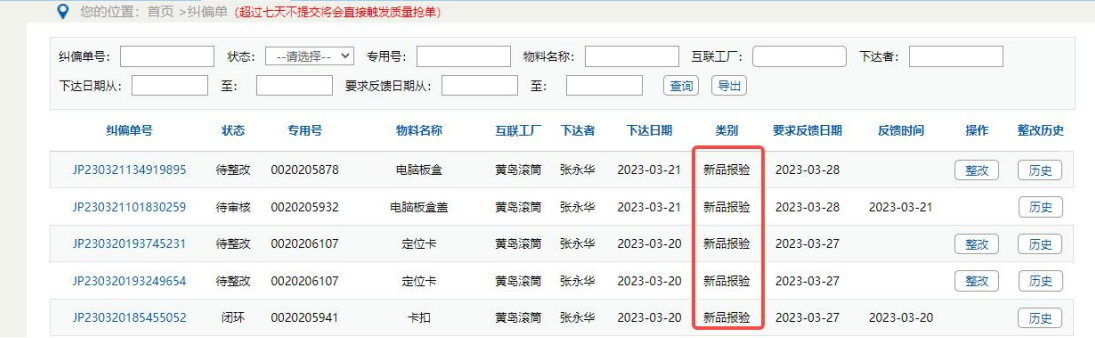

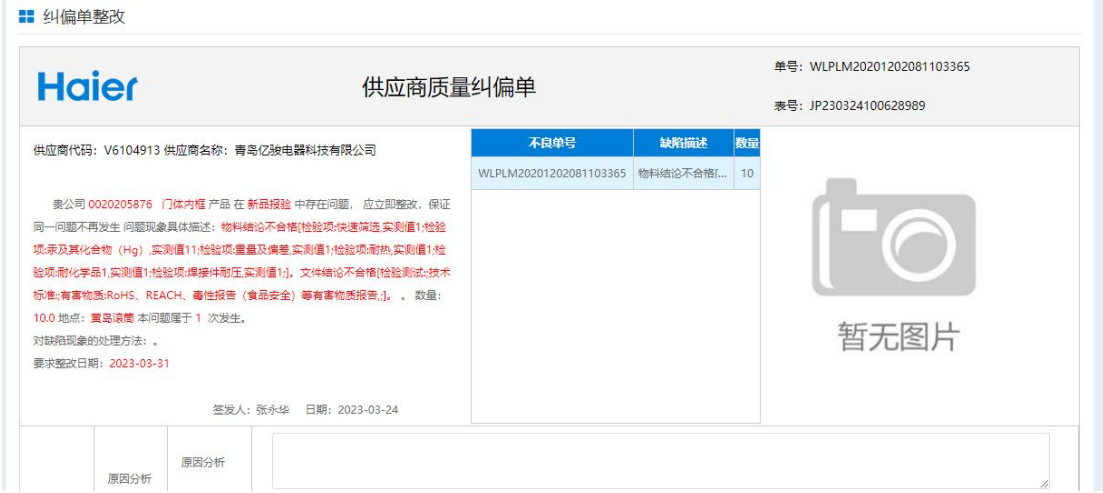

4. 有未闭环的纠偏单,供应商送样和上传资料时提醒,并给出限制原因;

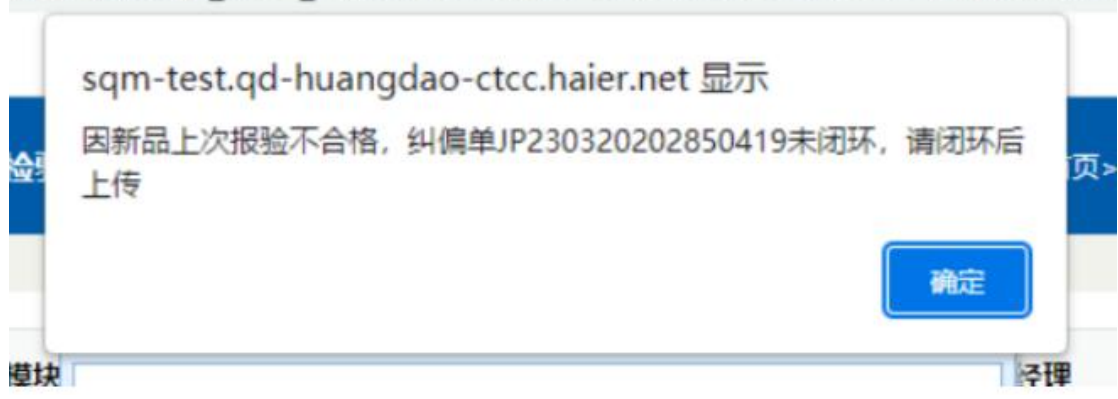

Anhalstand control international and control of the control of the second

#### <span id="page-5-0"></span>**3.2.** 供方送样限制

1. 新品报验不合格生成纠偏,纠偏未闭环或纠偏审核不通过,供应商送样时限制上传,提 示"因新品上次报验不合格, 纠偏单 XXXX 未闭环, 请闭环后上传";

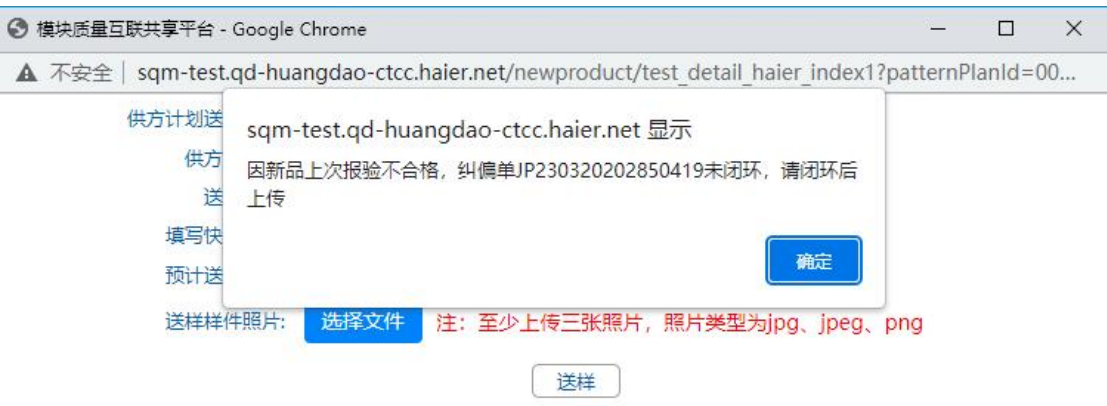

2. 看到上述提示后,复制纠偏单号,在 SQM-纠偏单页面中查找该纠偏单,若未整改上传整 改资料后等待海尔端闭环;

3. 纠偏闭环后,供应商可重新送样;

#### <span id="page-6-0"></span>**3.3.** 供方资料上传限制

1. 新品报验不合格生成纠偏,纠偏未闭环或纠偏未审核通过,供应商上传检验测试附件时, 提示"因新品上次报验不合格, 纠偏单 XXXX 未闭环, 请闭环后上传";

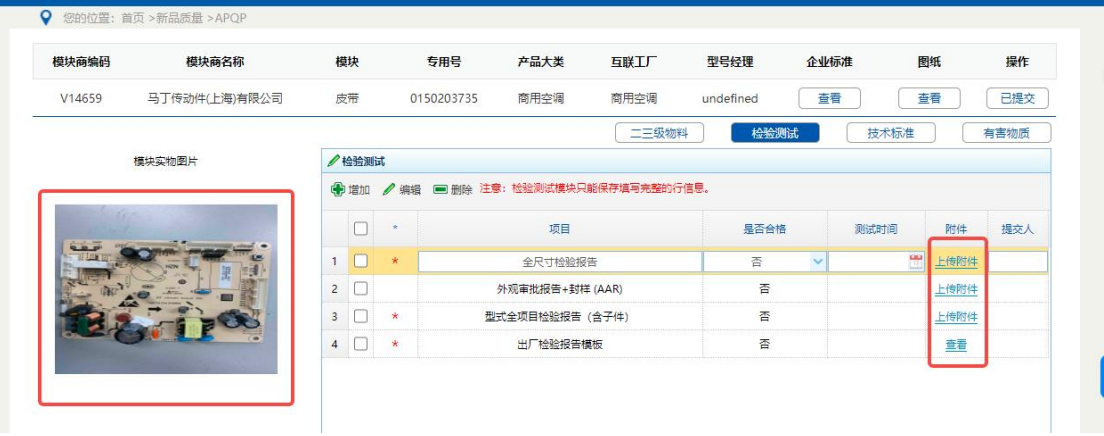

.haier.net/apqp/apqp\_haier\_index3?specialID=0150203735&vCode=V14659&xilie=all&F

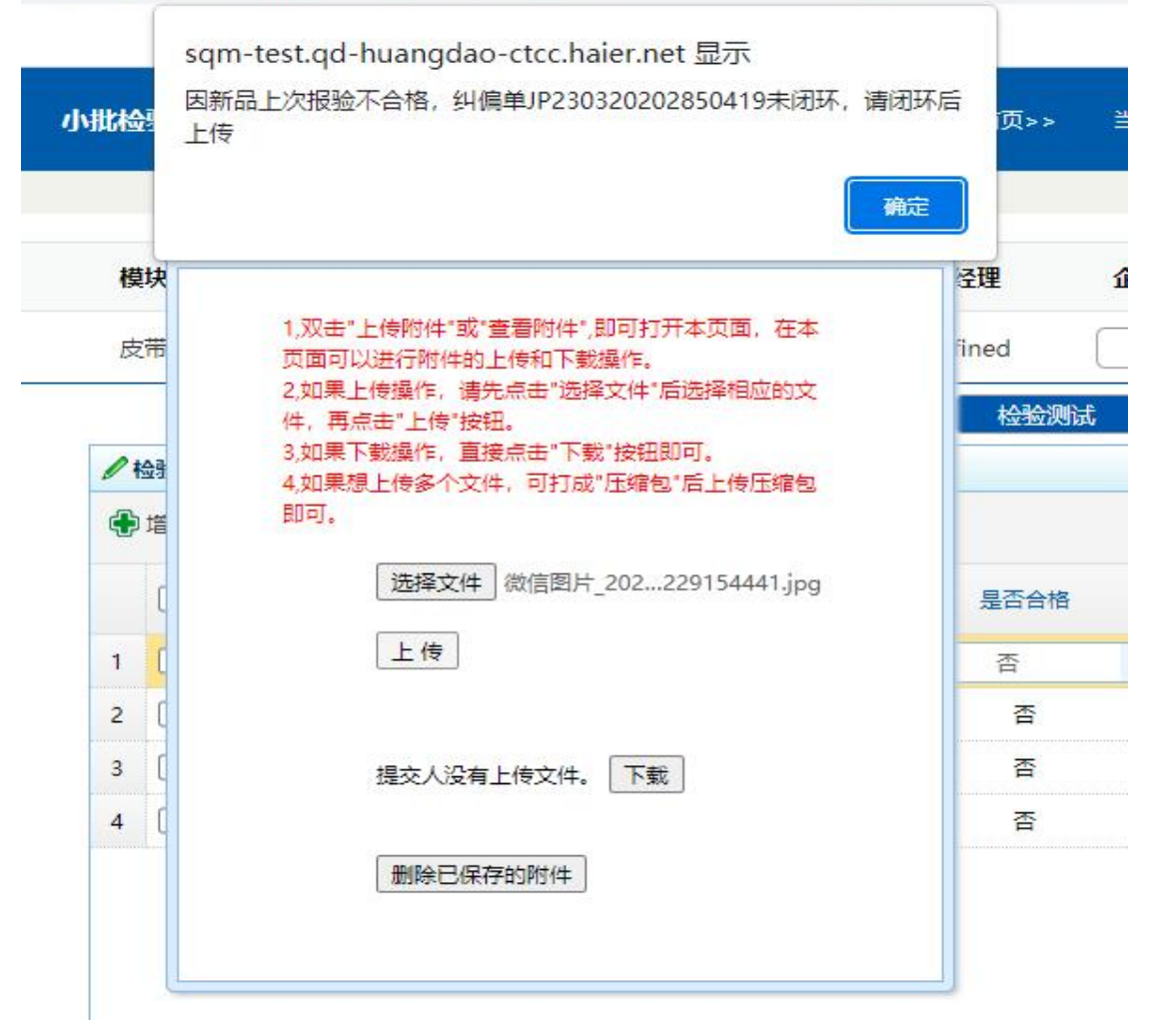

2. 看到上述提示后,复制纠偏单号,在 SQM-纠偏单页面中查找该纠偏单,若未整改上传整 改资料后等待海尔端闭环;

3. 纠偏闭环,且审核通过后,供应商可重新上传资料;

# <span id="page-7-0"></span>4. 新品报验-纠偏整改

1. 新品报验流程文件结论或物料结论不合格,生成"新品报验"类型纠偏单;

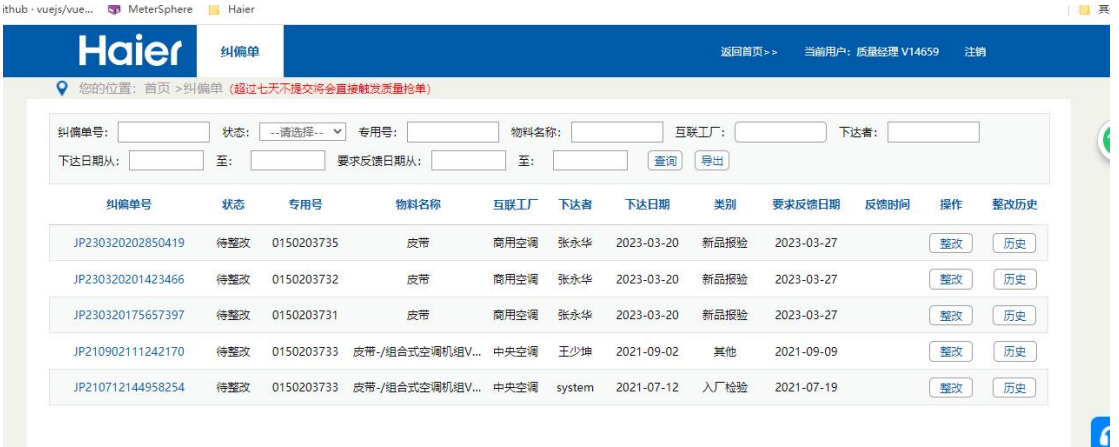

- 2. 选择要整改的纠偏单,点"整改"进入页面,展示
	- (1) 物料不合格:获取外检检验时判定不合格检验项跟实测值;
	- (2) 文件不合格:获取上传的文件资料中的不合格项;

■ 纠偏单整改

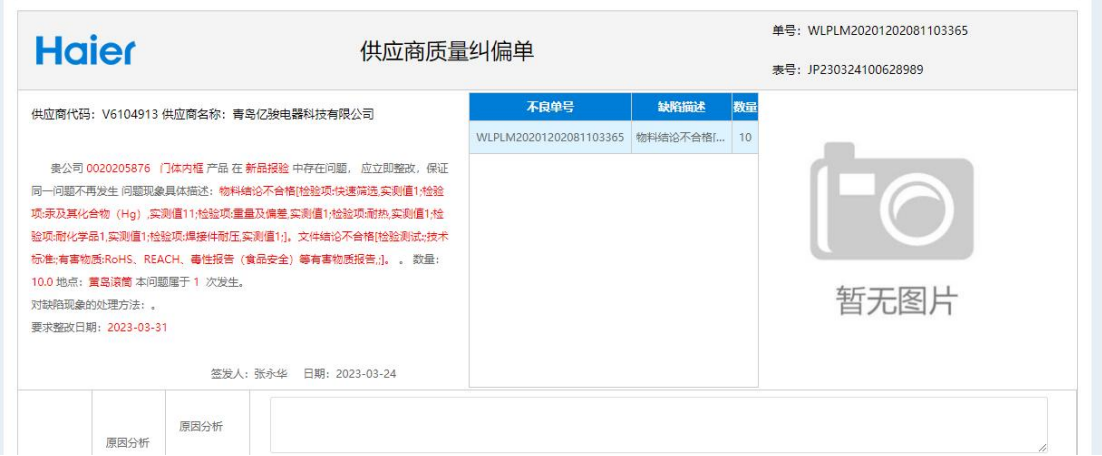

3. 填写整改过程,所有项都必须填写;

4. 新增改善资料必须上传,只能上传一个文件,文件大小限制为 30M;er.net/report/rectify deal haier index1/rectifyId=JPZ3U3Z41UUbZ8989

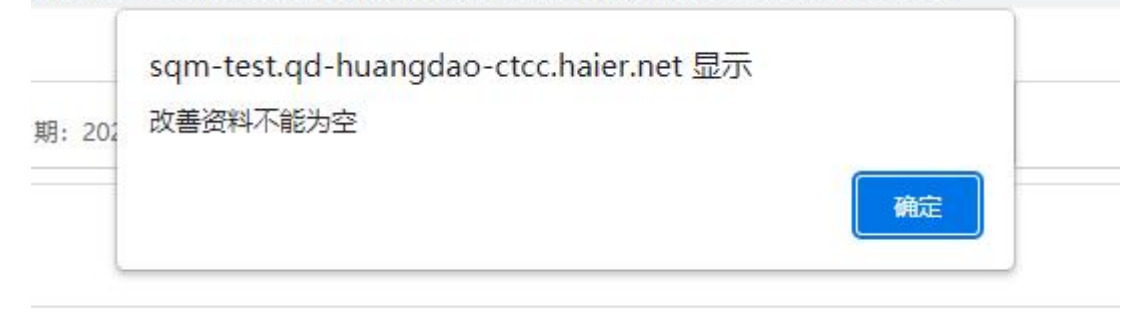

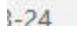

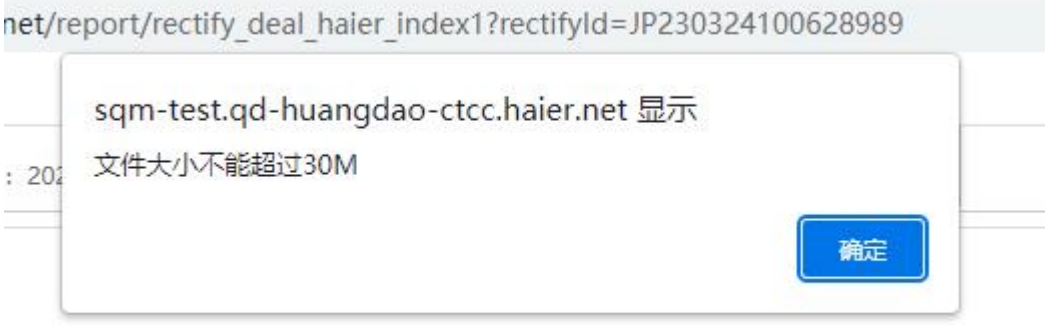

5. 资料填写完成后,点"提交",等待海尔端审核结果;

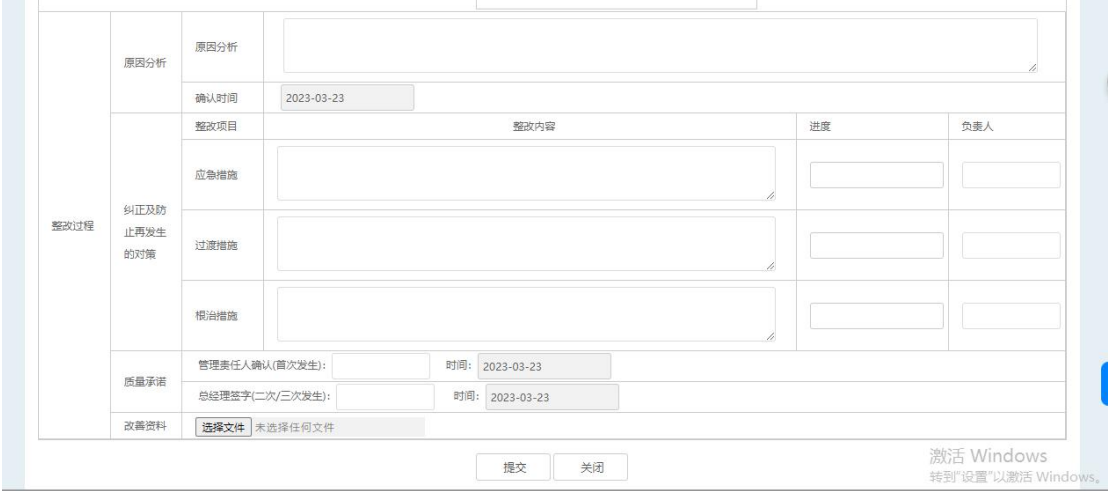